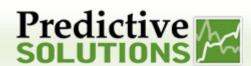

This guide covers scheduled report functionality of SafetyNet. It is intended to show users how to create, and manage scheduled reports

#### **Covered Topics:**

- Creating Scheduled Reports
- Editing and Deleting Scheduled Reports

### **Creating Scheduled Reports**

Scheduled reports are SafetyNet reports than can be automatically emailed to selected recipients on a scheduled basis (e.g. every Monday morning).

1. Select 'Reports' from the menu bar and click on 'Manage Scheduled Reports'

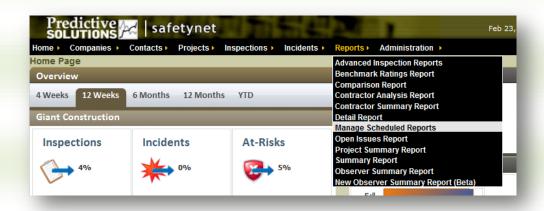

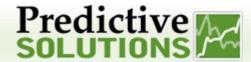

2. Click the 'Schedule Another Report' button

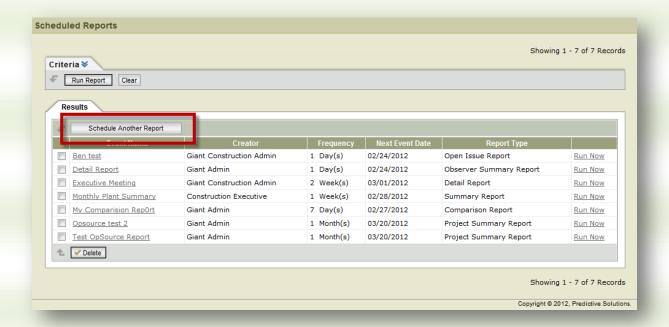

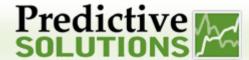

- 3. The Event Information defines who will receive the report and how frequently it will be delivered. Enter the desired information and click the 'Save' button
  - a. Event Name should be a descriptive name (e.g. Weekly Operations Meeting) to make it easy to find and edit the report in the future
  - b. Frequency is how often the report is delivered. You can select a daily, weekly, monthly or yearly frequency. For example, enter 2 and selecting week(s) would deliver the report every other week
  - c. Next Event Date is the next date this report will be run. This combined with the frequency above will determine the schedule for the report. For example, selecting the next Monday will tell the report to run next Monday. Combined with the frequency from the step above we now have a report that will run every other Monday
  - d. Target Contacts are the recipients of this report. These are SafetyNet Contacts, and must have an email address associated with them

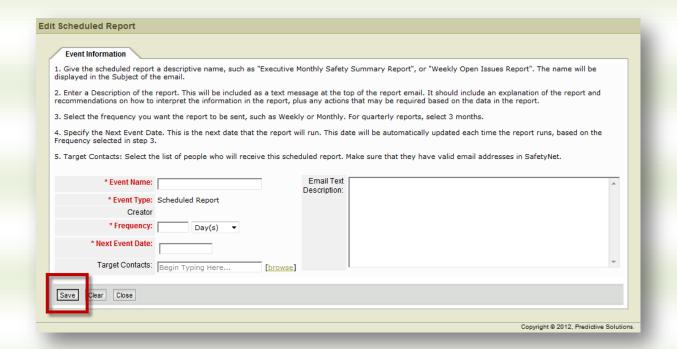

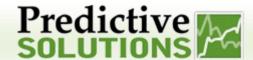

#### 4. Click the 'Report Criteria' tab

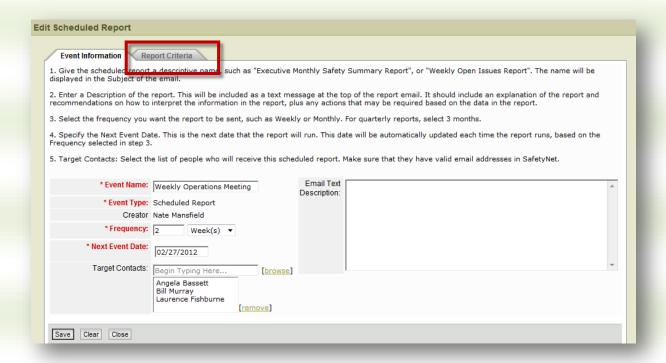

#### Select the 'Report Type' that you want to schedule

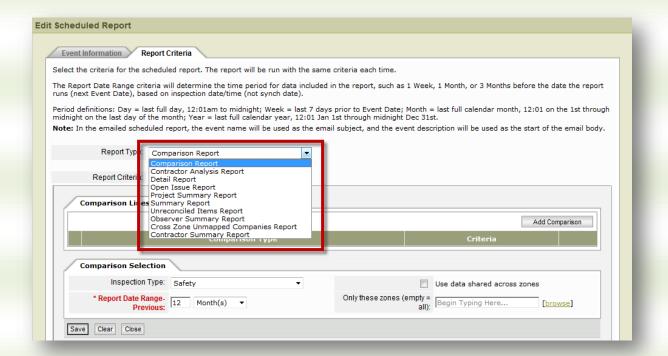

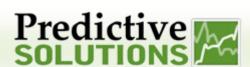

6. Use the criteria sections to setup the data you want contained in the report. It is often useful to use a date range that coincides with the frequency of the report (step 3). For example, since this is a report that will be sent every two weeks, it may be desirable to select a similar date range for this report. Click the 'Save' button to save your selections. When finished, click the 'Close' button

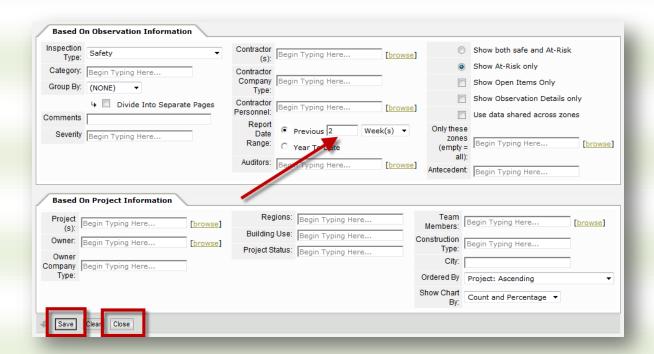

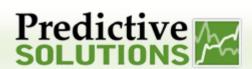

### **Editing and Deleting Scheduled Reports**

1. Select 'Reports' from the menu bar and click on 'Manage Scheduled Reports'

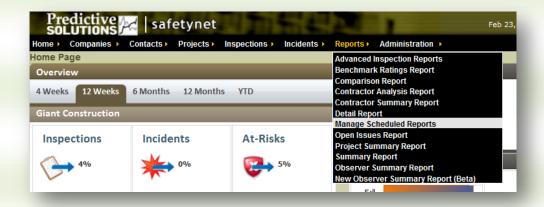

2. Check the box next to a report and click the 'Delete' button to delete the report

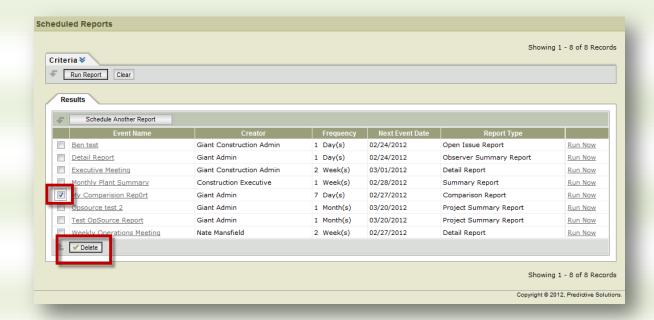

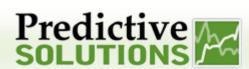

3. Click on the report name to edit the report

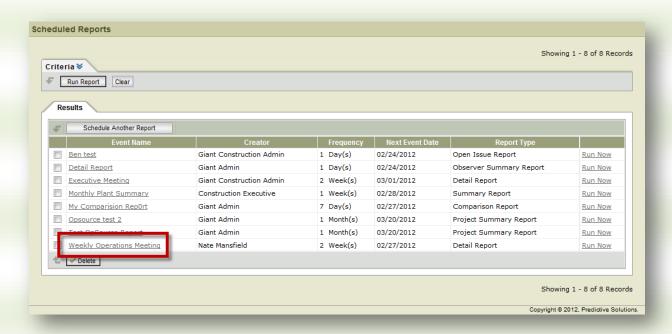

4. On the 'Event Information' tab, you can update the recipients, and schedule of the report. Click the 'Save' button to save any changes. Click on the 'Report Criteria' tab to change the report contents

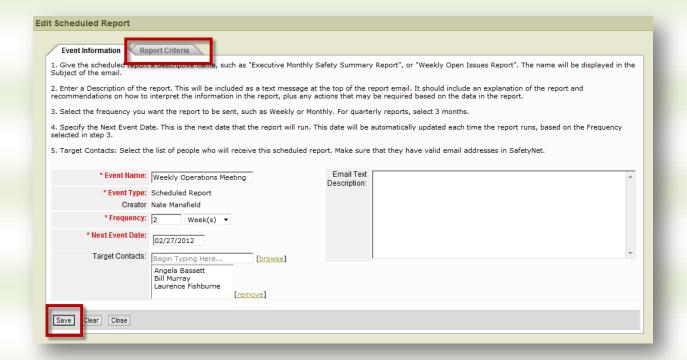

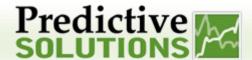

5. Make any desired changes and click the 'Save' button. Click the close button to return to the log of scheduled reports

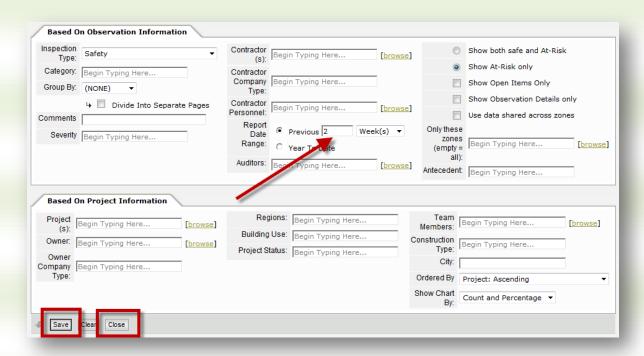